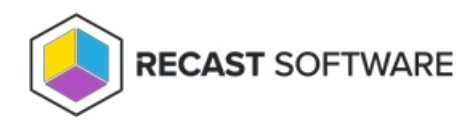

# Certificate Issues

Last Modified on 04.22.24

## Could Not Establish Secure Channel (Cert Export/Import)

The **Could Not Establish Secure Channel** error is caused by the certificate not being trusted on the devices running the Recast Agent or Recast Proxy.

# Resolution

Export the Recast Management Server certificate and import it to the Trusted Root Certificate Authorities store on devices running Recast Agent or Recast Proxy.

**NOTE**: These steps aren't required if your certificate is signed by a Certificate Authority.

### Export your Recast Management Server Certificate

- 1. Open IIS Manager on your Recast Management Server and select the server name.
- 2. Double-click **Server Certificates**.
- 3. Right-click the Recast certificate and select **View** from the drop-down.

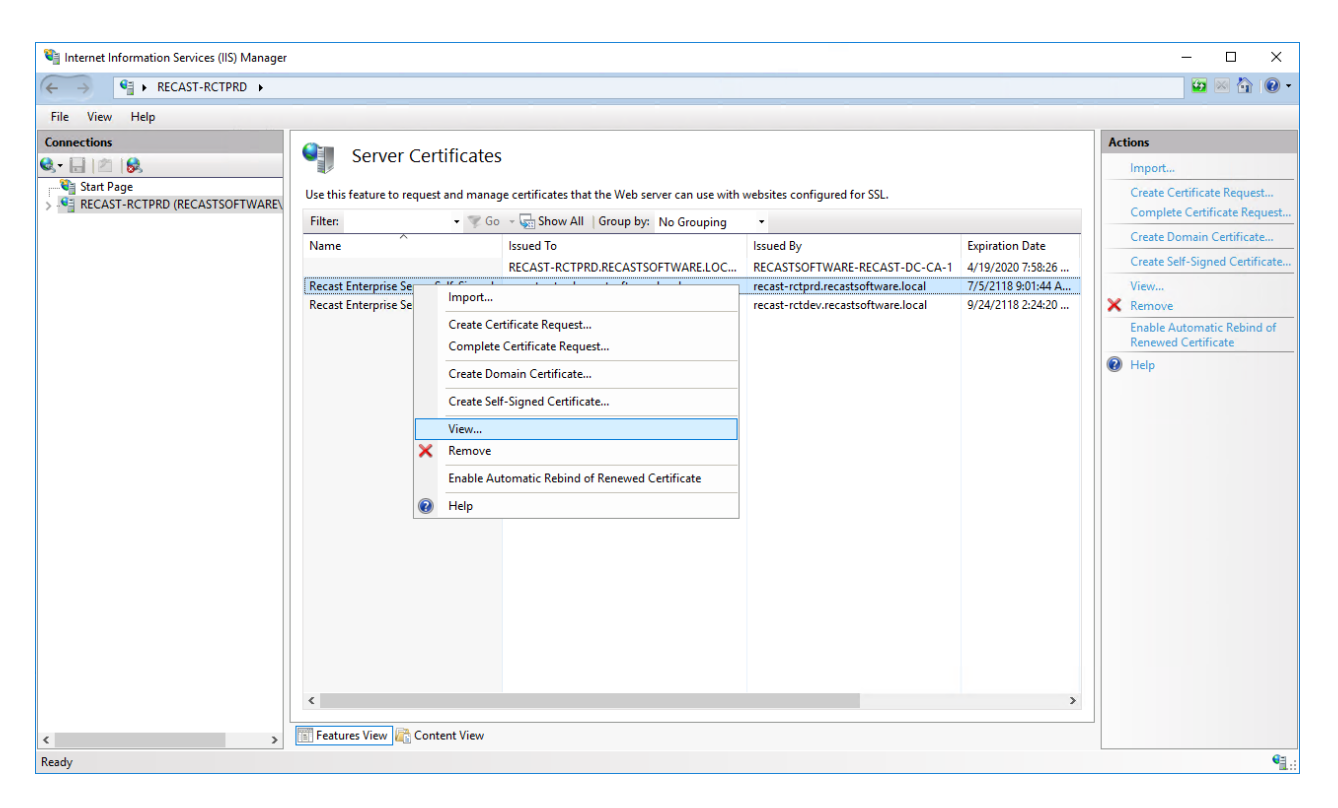

#### 4. On the **Details** tab, click **Copy To File**.

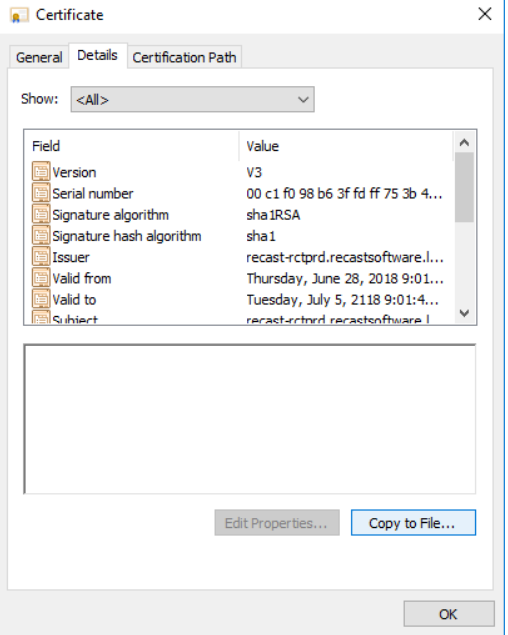

5. Walk through the Certificate Export Wizard with the default settings. You will not need to export the private key.

6. Store the certificate in a location that you will be able to access from your Recast Desktop clients.

#### Import the Recast Management Server Certificate

1. Right-click on the certificate and choose **Install Certificate**.

2. When the Certificate Import Wizard opens, select **Local Machine**.

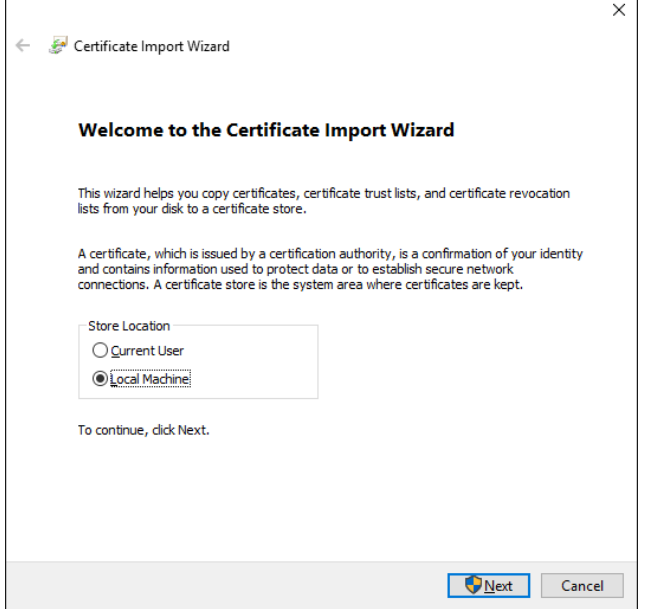

3. Select **Place all certificates in the following store** and click **Browse**.

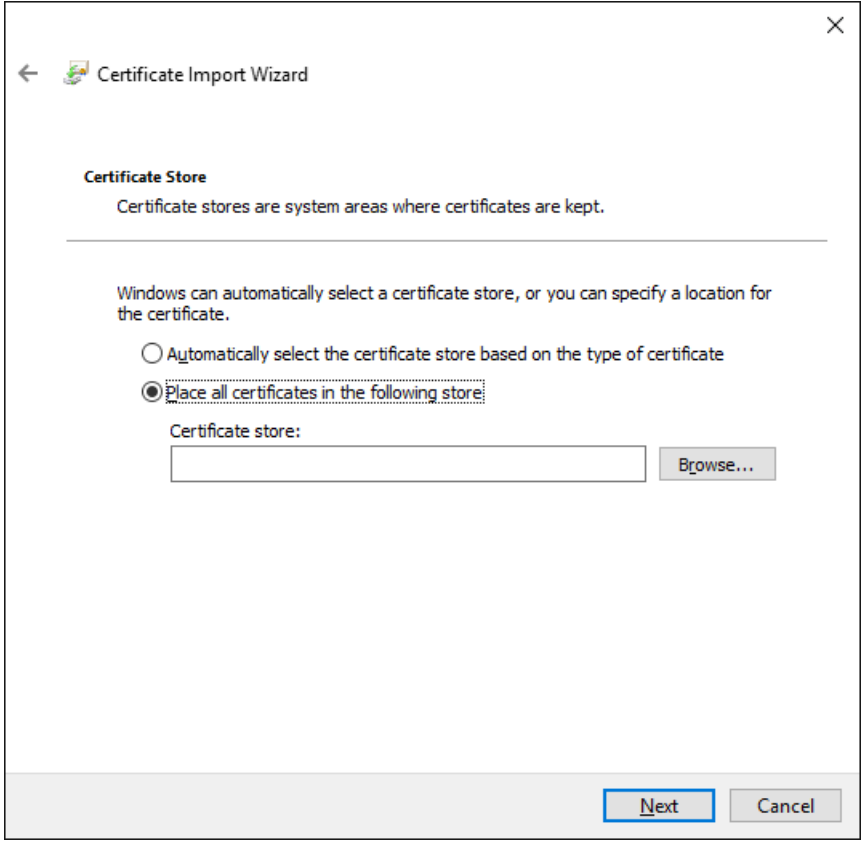

4. For the Store, select **Trusted Root Certificate Authorities** and **OK**.

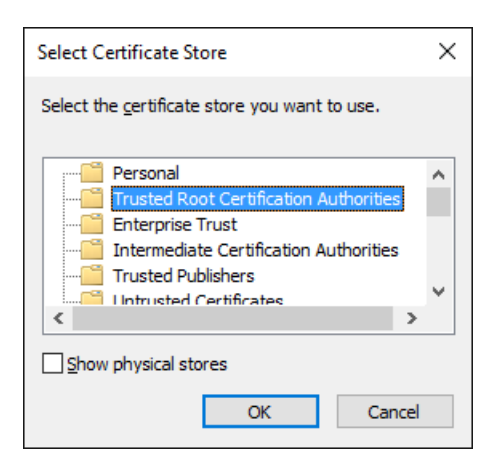

5. On the Certificate Store page, click **Next**.

6. On the Summary page. click **Finish**.

Copyright © 2024 Recast Software Inc. All rights reserved.